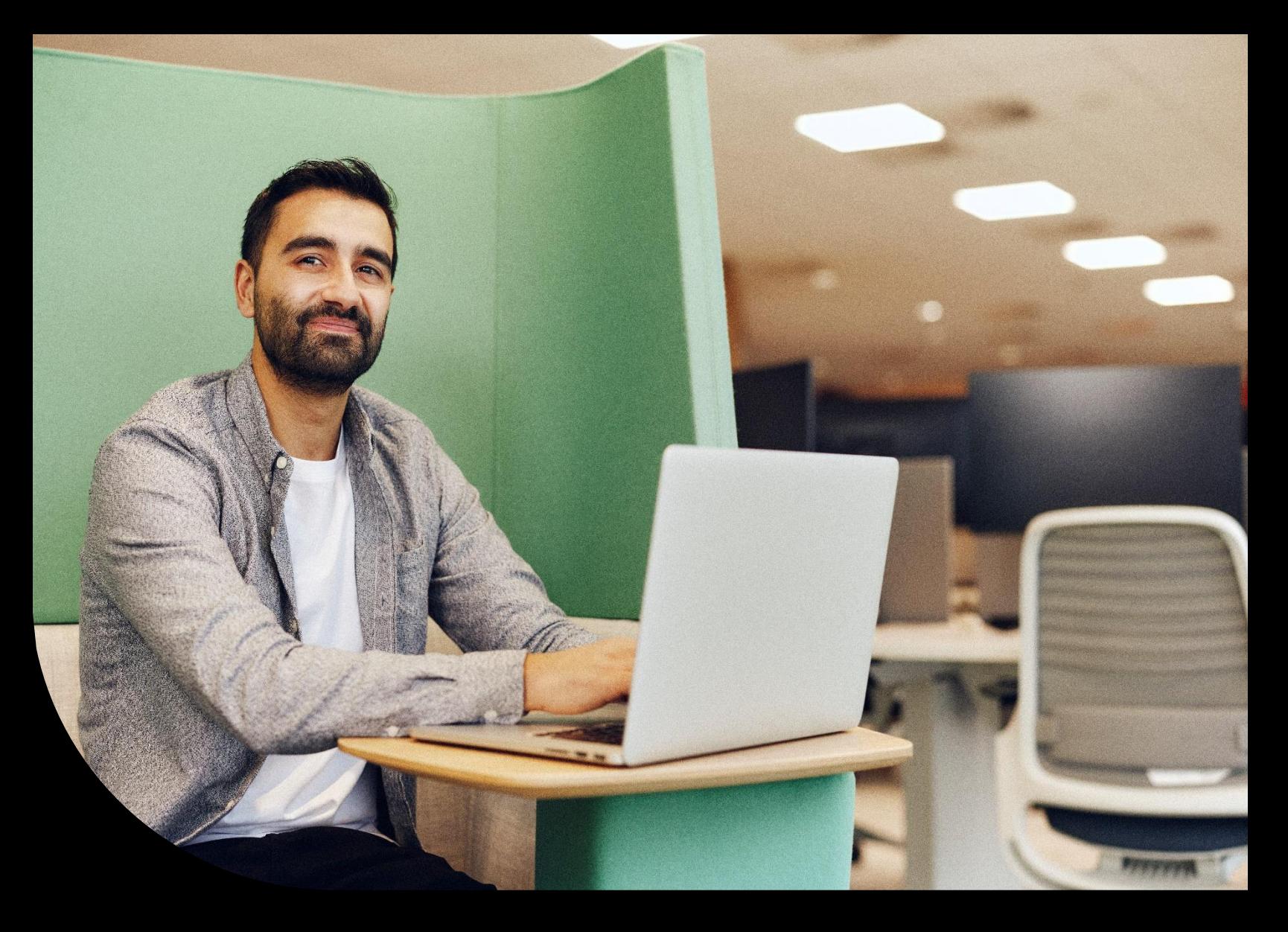

**Sage Version éducative – Sage 50 étudiants**

### **Inscrivez-vous et téléchargez Sage 50, comment charger une formation gratuite, ainsi que des FAQ.**

Découvrez où vous inscrire et télécharger votre version étudiante Sage 50, votre FAQ et la formation **gratuite** qui vous est offerte pour Sage 50, ainsi que la façon de trouver la formation et de charger la formation dans votre profil Sage University.

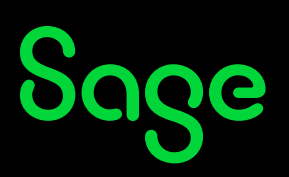

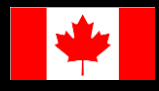

# **Table des matières**

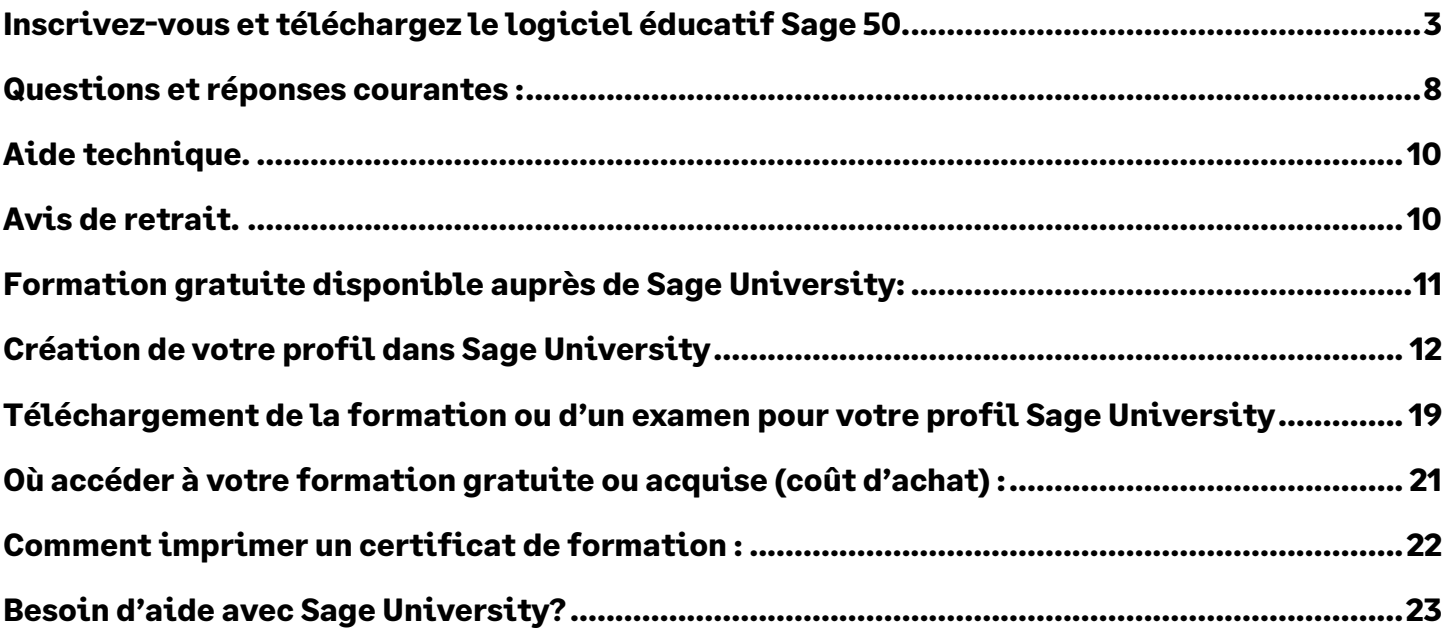

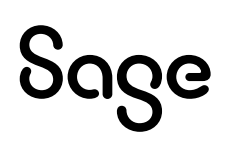

# <span id="page-2-0"></span>**Inscrivez-vous et téléchargez le logiciel éducatif Sage 50.**

- **1.** Aller à: <https://www.sage.com/fr-ca/about-us/education/>
- 2. Sélectionnez **Inscription à la version Etudiant** sous **Logiciel Sage disponible**, **Sage 50 Comptabilité**.

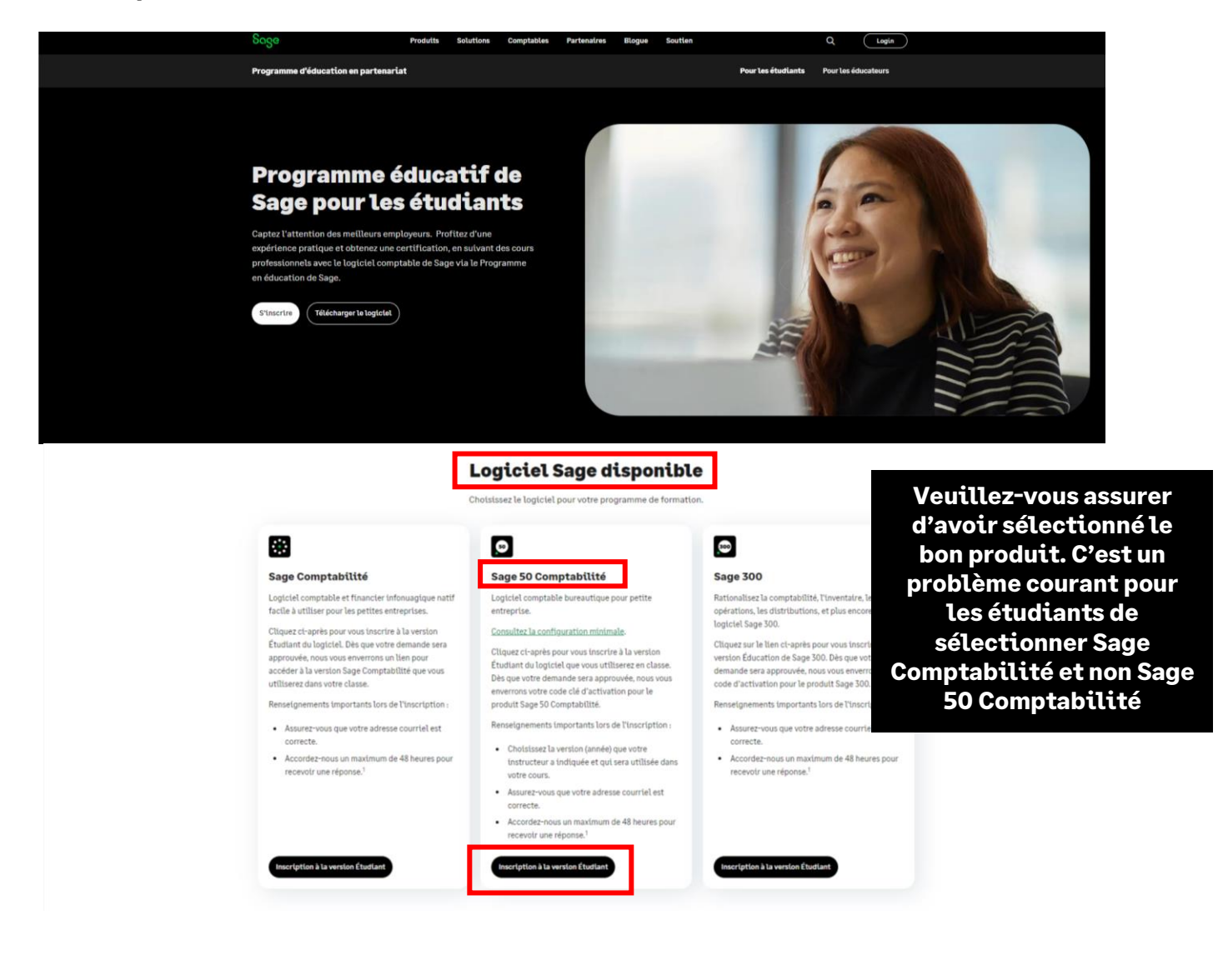

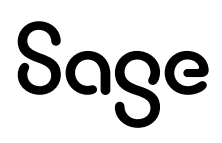

3. Remplissez tous les détails requis dans la première section du formulaire d'inscription et sélectionnez suivant :

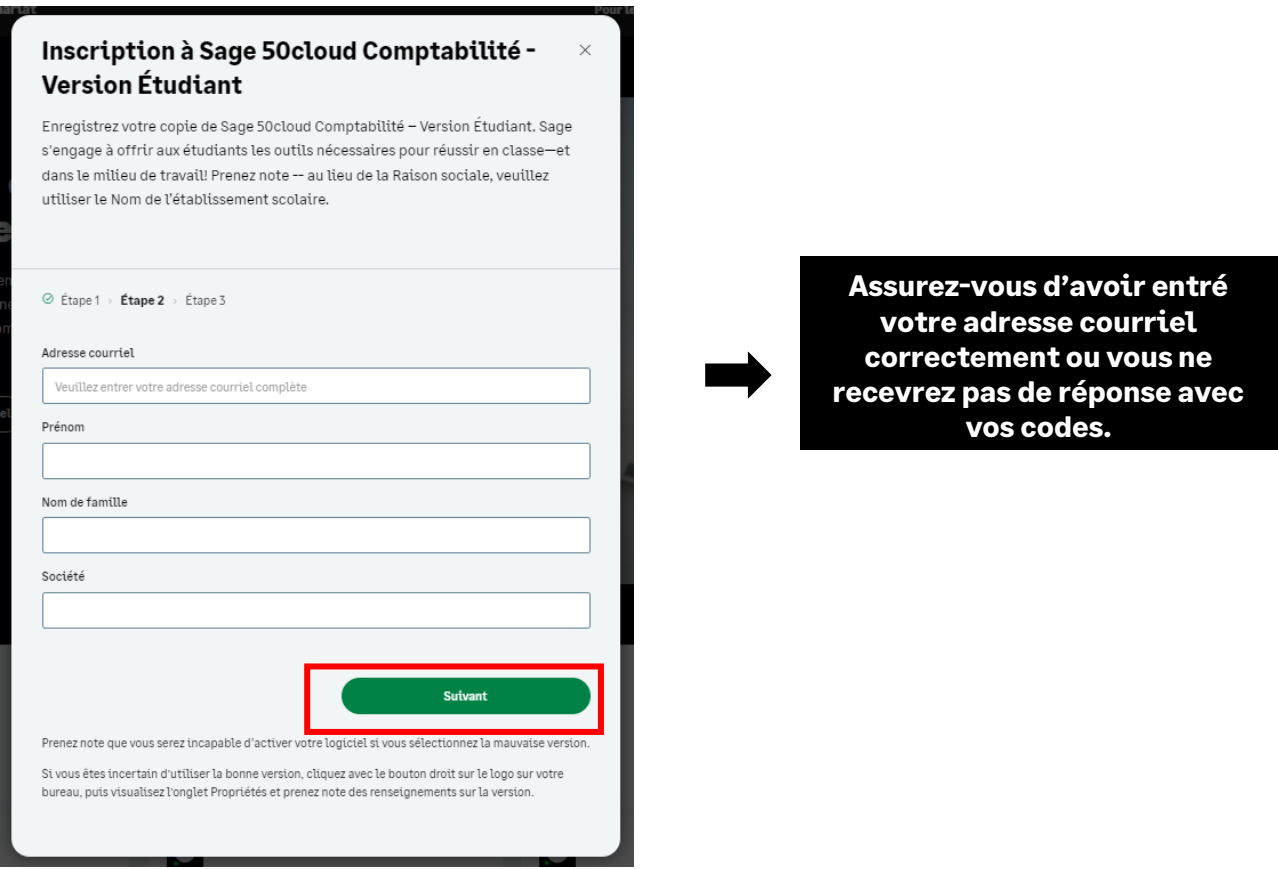

4. Maintenant, complète le reste du formulaire d'inscription et sélectionnez soumettre:

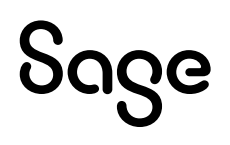

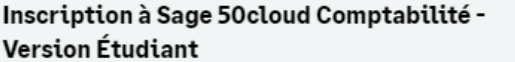

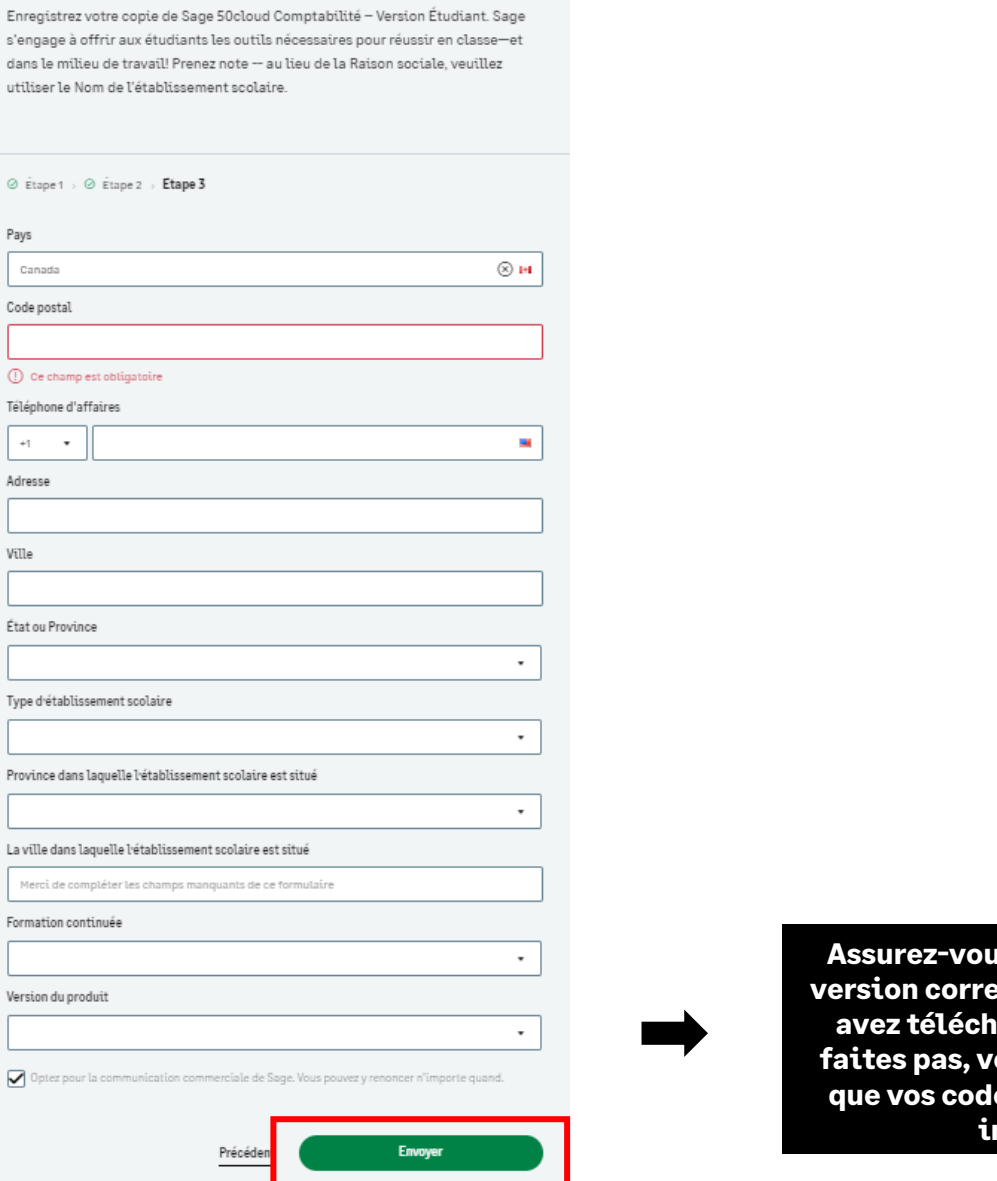

**Assurez-vous de sélectionner la version correcte de celle que vous argée. Si vous ne le faites pas, vous recevrez l'erreur que vos codes d'activation sont incorrects**

5. Une fois que vous avez sélectionné soumettre, vous devriez voir un **Merci** pop-up ce qui signifie que votre demande a été soumise avec succès:

 $\times$ 

 $\oslash$  Merci de votre demande d'inscription. Nous vous enverrons votre code d'enregistrement par courriel sous peu.

Prenez note que vous serez incapable d'activer votre logiciel si vous sélectionnez la mauvaise

**Parfois, la réponse par courriel est bloquée par votre pare-feu / spam, ou le courriel est envoyé à votre dossier de courrier indésirable / spam. Si vous ne l'avez toujours pas reçu, envoyez un courrie[l à sageeducation@sage.com.](mailto:sageeducation@sage.com) Dans le courriel, mentionnez la version de Sage 50 / an dont vous avez besoin.**

# Sage

6. Voici un exemple de réponse que vous recevrez par courriel dans les 48 heures :

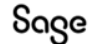

#### **Bienvenue à l'Programme d'éducation Sage**

Vous trouverez ci-après les directives d'activation de votre nouveau logiciel. Veuillez prendre note que ces informations reconnaissent les majuscules et minuscules et vous devez les entrer exactement de la même façon qu'elles s'affichent:

Raison sociale: Avril Zanato Numéro de série: 242P1U21000026 Code clé: 242P1U2NYJ2PAYHFFX7HQ9W

#### Accéder au logiciel.

Sage 50 Comptabilité-Version Étudiant peut seulement être utilisé pour 14 mois après l'enregistrement. Lorsque les 14 mois sont écoulés, les étudiants peuvent continuer d'utiliser le logiciel en achetant un exemplaire de l'édition Supérieur ou plus élevé. Vous ne pouvez pas ouvrir les données créées dans les autres produits Sage 50 Comptabilité avec ce téléchargement. Le logiciel offert sur cette page est destiné uniquement à des fins éducatives. Please ensure that you download the same product version that will match the registered version requested.

#### $\cdot$  Sage 50

**INFORMATIONS IMPORTANTES:** Ne téléchargez AUCUNE mise à jour de produit pour la version étudiante ou éducative. Si vous téléchargez une mise à jour, la version étudiante ne sera plus compatible et les étudiants ne pourront plus transférer de données entre la version éducative et la version étudiante qu'ils utilisent à la maison. En d'autres termes : l'année/la version qu'un étudiant télécharge à la maison doit correspondre à l'année/la version utilisée par son établissement d'enseignement

#### Obtenir une formation.

Sage University offre plusieurs cours d'apprentissage en tout temps gratuits pour vous aider dans votre apprentissage des logiciels Sage.

• Sage University

#### Obtenir de l'aide.

Le soutien technique n'est pas inclus avec les versions éducatives de Sage.

Nous avons un large éventail de ressources en ligne qui peuvent être trouvées sur Sage City pour vous aider au long de votre parcours.

. Sage City

Si vous avez besoin d'aide avec votre formation/manuel, veuillez contacter directement votre établissement d'enseignement/conférencier.

- **1. Ne mettez jamais à jour les versions éducatives vers les versions de mise à jour de produit, telles que 202X.1 ou 202X.2.**
- **2. Les fichiers de données créés par nos éditeurs approuvés ou par nousmêmes sont créés dans la version originale, par exemple, 202X.0**
- **3. Si vous mettez à jour, vous ne pourrez pas ouvrir les fichiers de données. Et si vous convertissez les fichiers de données, vous ne pourrez pas les convertir au format d'origine.**

7. La prochaine étape consiste à télécharger votre version étudiante de Sage 50. Toujours sur la page web: **<https://www.sage.com/fr-ca/about-us/education/>** Sous **Obtenir le logiciel**, **Sage 50 Comptabilité**, sélectionnez la version que vous souhaitez télécharger.

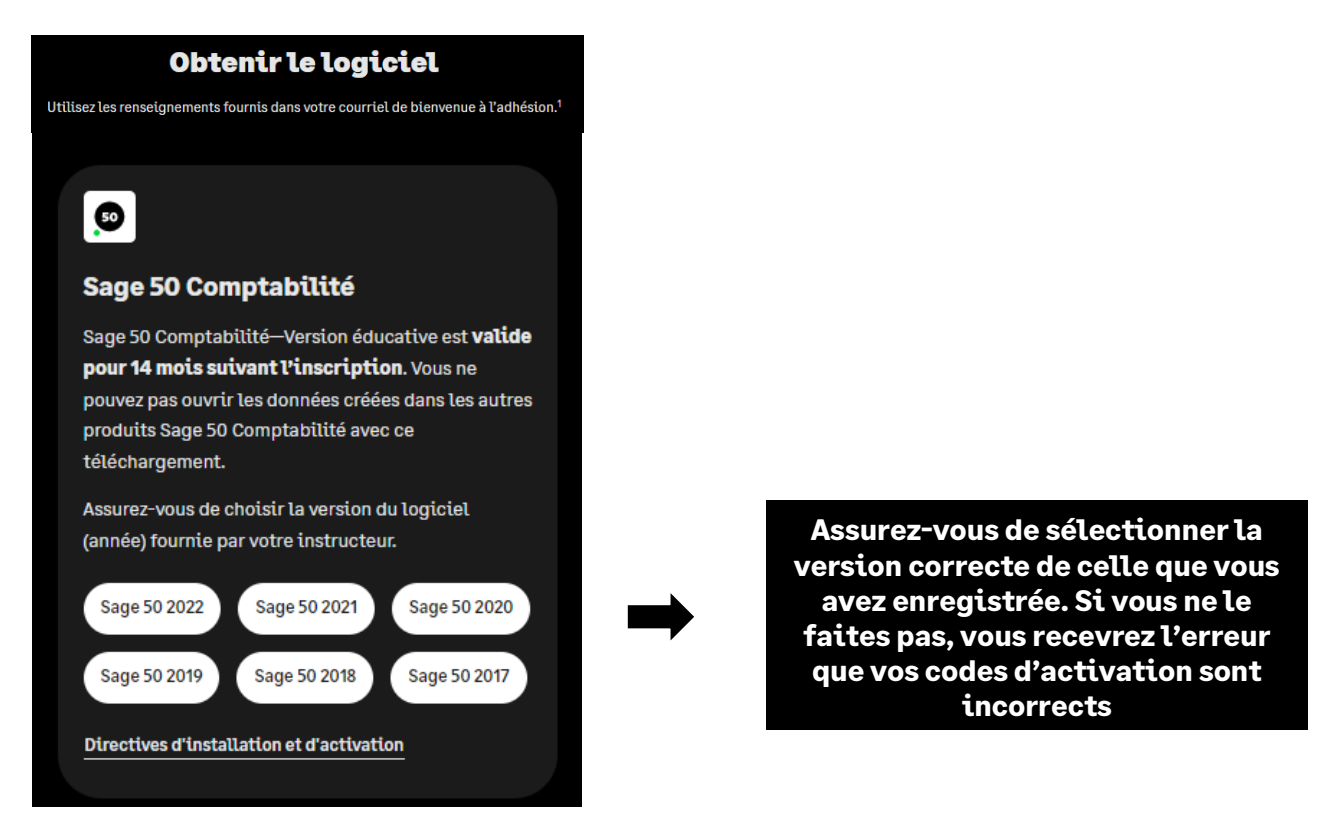

8. Pour cette démonstration, nous avons sélectionné Sage 50 2020. Tout d'abord, run le fichier .exe qui est téléchargé:

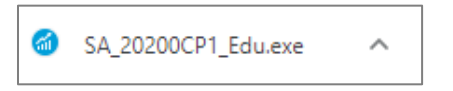

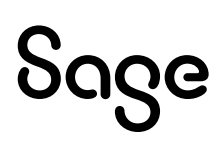

# <span id="page-7-0"></span>**Questions et réponses courantes :**

Je n'ai pas reçu mes codes d'inscription après avoir rempli le formulaire d'inscription en ligne.

Parfois, la réponse par e-mail est bloquée par votre pare-feu/spamware, ou l'e-mail est envoyé dans votre dossier de courrier indésirable/spam.

Si vous ne l'avez toujours pas reçu, veuillez envoyer un e-mail à **sageeducation@sage.com**. Dans le courriel, veuillez mentionner la version/année de Sage 50 dont vous avez besoin.

### Sage 50 n'accepte pas les codes d'enregistrement que j'ai reçus.

Cette erreur se produit généralement lorsque la version/année de Sage que vous avez installée ne correspond pas aux codes de clé de version/année de Sage que vous avez demandés.

Veuillez vérifier que vous avez installé la bonne version, puis réinscrire les bons codes.

### Impossible de s'inscrire en tant que version éducative de Sage 50 demande un ID de compte ?

Les étapes suivantes corrigeront l'erreur:

**Étape 1 :** Désinstallez la version étudiant.

**Étape 2 :** Exécutez l'utilitaire suivant (ÉTAPE TRÈS IMPORTANTE) :

#### **<https://ca-kb.sage.com/portal/app/portlets/results/viewsolution.jsp?solutionid=230815184019297>**

**Étape 3 :** Réinstallez votre version étudiante

### Ma version éducative sage 50 a expiré.

Les étapes suivantes corrigeront l'erreur:

**Étape 1 :** Désinstallez la version étudiant.

**Étape 2 :** Exécutez l'utilitaire suivant (ÉTAPE TRÈS IMPORTANTE) :

#### **<https://ca-kb.sage.com/portal/app/portlets/results/viewsolution.jsp?solutionid=230815184019297>**

**Étape 3 :** Réinstallez votre version étudiante

### J'ai installé la version d'évaluation, et maintenant je ne peux pas m'inscrire à la version éducative.

Les étapes suivantes corrigeront l'erreur:

**Étape 1 :** Désinstallez la version étudiant.

**Étape 2 :** Exécutez l'utilitaire suivant (ÉTAPE TRÈS IMPORTANTE) :

#### **<https://ca-kb.sage.com/portal/app/portlets/results/viewsolution.jsp?solutionid=230815184019297>**

**Étape 3 :** Réinstallez votre version étudiante

### Puis-je installer la version éducative de Sage 50 sur un Mac ou un Chrome ?

Sage ne s'installe pas directement sur un Mac OS et nous ne fournissons actuellement pas de version Sage 50 pour la plate-forme Mac.

Cependant, nous avons des clients qui ont réussi à utiliser Parallels. Par conséquent, vous êtes invités à essayer cette option. Cependant, nous ne vous aiderons pas à installer Sage sur un logiciel émulateur tel que Parallels Desktop ou Wine.

### J'ai besoin d'aide pour mon cours ou ma formation / manuel.

Si vous avez besoin d'aide pour votre cours ou votre formation / manuel, veuillez contacter directement votre établissement d'enseignement / conférencier.

# <span id="page-9-0"></span>**Aide technique.**

### **IMPORTANT: Le support technique n'est pas inclus avec les versions éducatives de Sage.**

Cependant, nous avons compilé une liste de FAQ et de ressources en ligne pour vous aider tout au long de votre parcours éducatif avec Sage. Visitez : **[https://www.sagecity.com/support\\_communities/sage\\_students/w/sage-student](https://www.sagecity.com/support_communities/sage_students/w/sage-student-instructor-resources)[instructor-resources](https://www.sagecity.com/support_communities/sage_students/w/sage-student-instructor-resources)**

Sélectionnez la version éducative du logiciel Sage que vous utilisez et qui figure dans la colonne de gauche pour obtenir de l'aide en ligne.

**CONSEIL : La recherche dans la base de connaissances sage est un excellent point de départ**

### <span id="page-9-1"></span>**Avis de retrait.**

### **Avis de retrait pour Sage 50 Version éducative 2021, 2022 et 2023 :**

Sage 50 2021, 2022 et 2023 seront retirés le **31 décembre 2024**. Par conséquent, cette notification vous informe que nous ne prenons plus en charge ou ne fournissons plus de codes d'inscription éducatifs après le 31 décembre 2024.

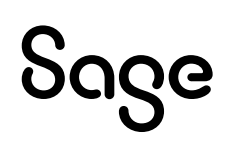

# <span id="page-10-0"></span>**Formation gratuite disponible auprès de Sage University:**

La formation suivante est offerte gratuitement aux clients de Sage 50 :

### Cours de formation: • Sage 50 – Apprenez la base, qui comprend: o Installation simple o Introduction a ls comptabilité o Naviguer dans Sage 50 o Créer un fichier d'entreprise o Démarrer avec les comptes du grand livre o Démarrer avec les clients o Démarrer avec les fournisseurs o Démarrer avec l'inventaire o Démarrer avec les projets o Démarrer avec la paie • Sage 50 à Sage 50cloud • L'accès aux données à distance • Fin d'année et conformité gouvernementale • Versions et mises à jour

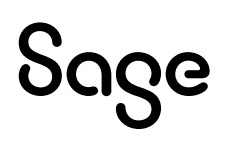

# <span id="page-11-0"></span>**Création de votre profil dans Sage University**

**REMARQUE** : La création d'un profil Sage University est une tâche ponctuelle. Dès que vous l'aurez complété, ouvrez simplement une session pour accéder à Sage University.

- 1. Rendez-vous à **[www.sageu.com](http://www.sageu.com/)**
- 2. Choisissez votre région et langue :

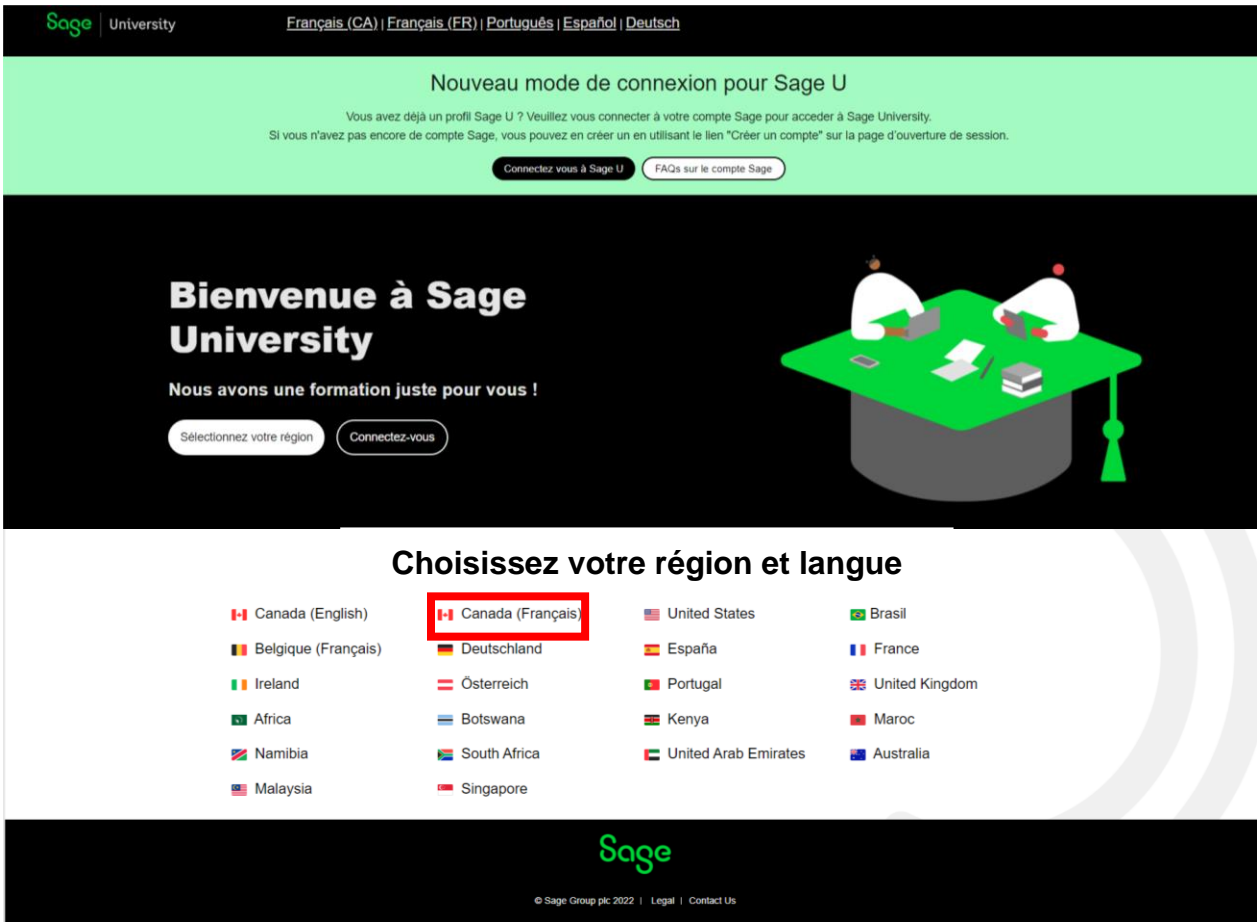

3. Sous **Nouveau à l'Université Sage**? Sélectionnez votre produit

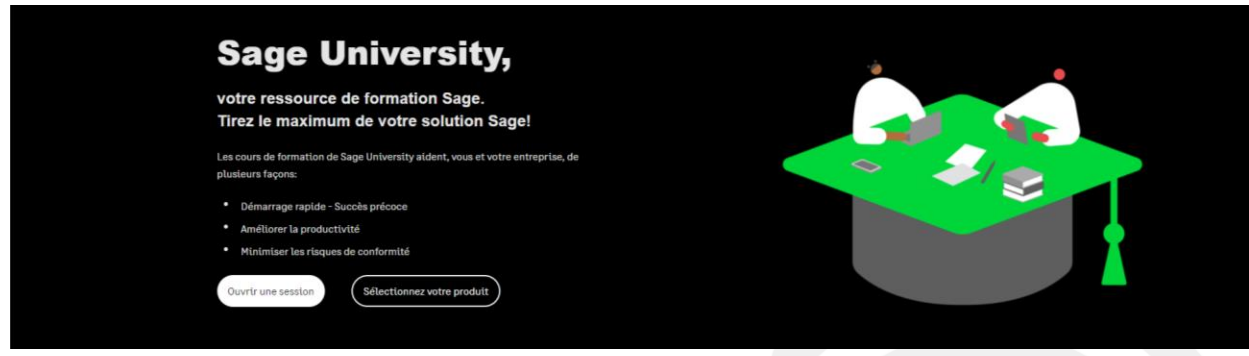

#### Sage University: Accélérez votre succès

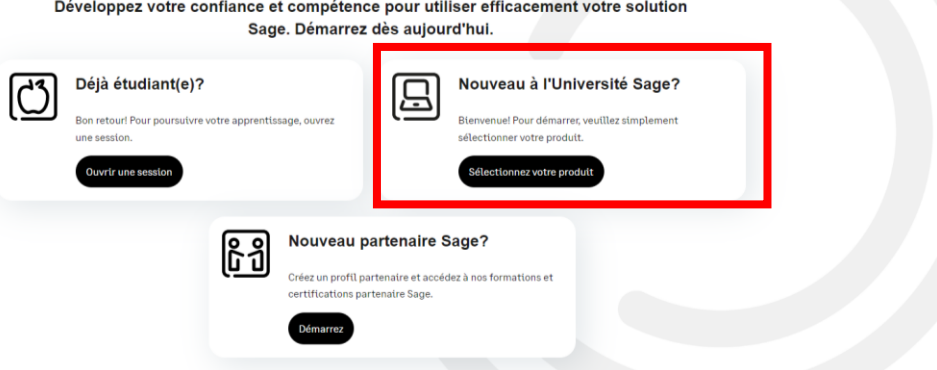

4. Sélectionnez **Sage 50**

### Sélectionnez votre produit

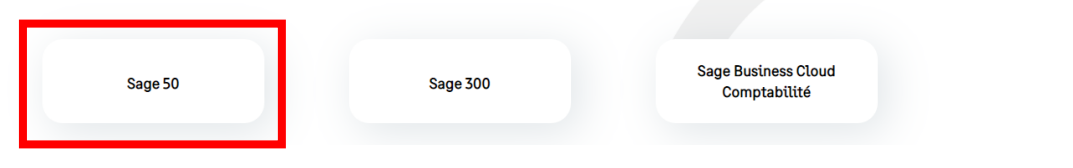

5. Sélectionnez Créer un profile

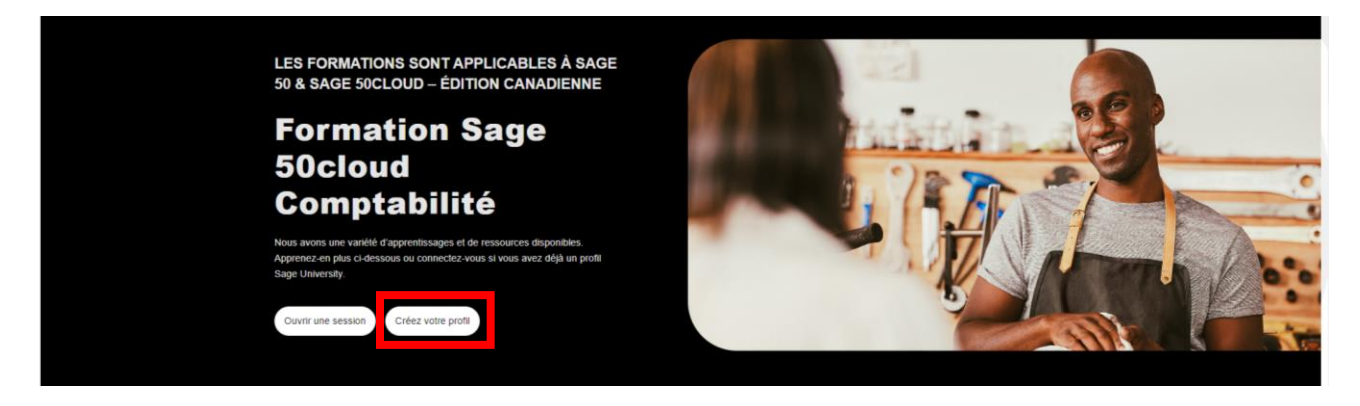

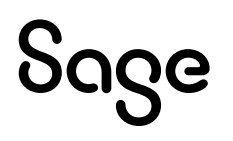

6. Il y a deux manières de créer un profil Sage University si vous avez un **compte Sage** (alias code d'identification Sage (Sage ID) avec Sage ou non.

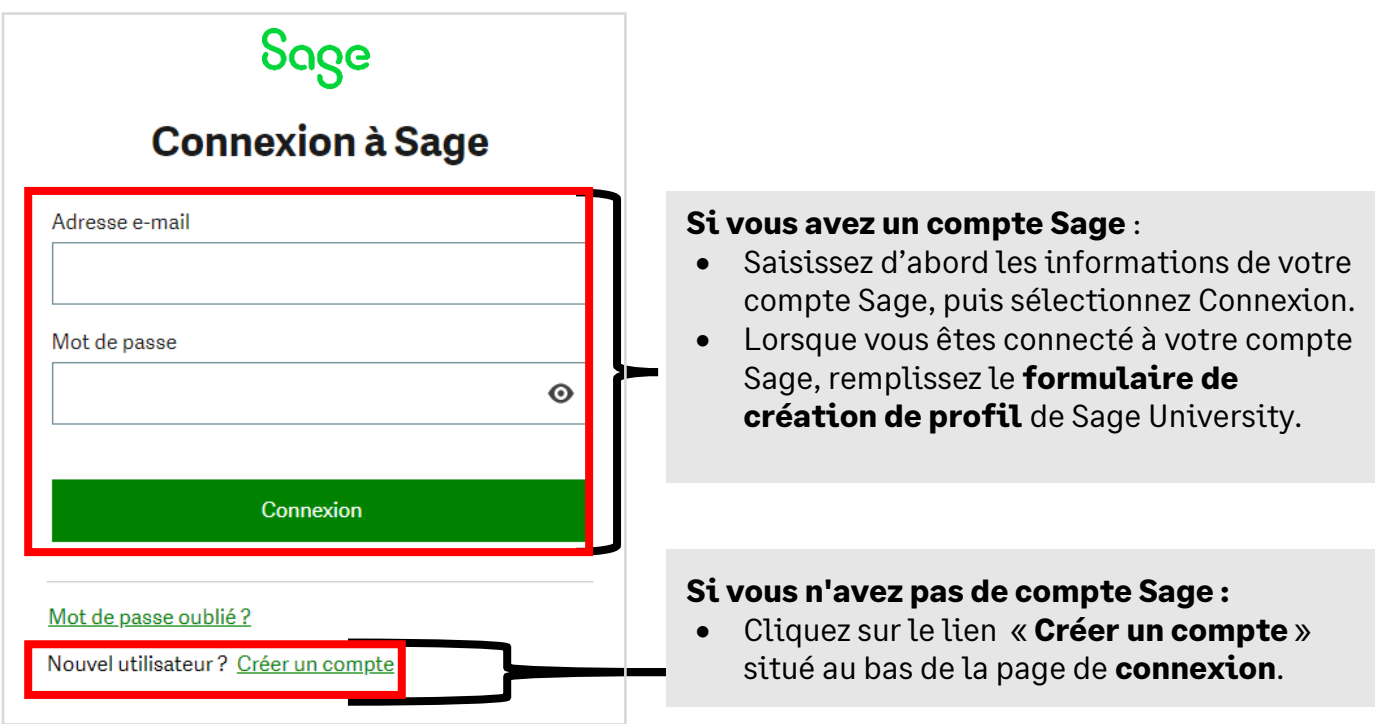

### **Compte Sage versus Profil Sage University :**

Votre compte Sage vous permet d'accéder aux divers produits et services de Sage en utilisant une seule connexion. Et moins de mots de passe à retenir, c'est super !

Votre profil Sage University rassemble votre dossier personnel de formation, vos insignes et votre certification complets dans Sage University.

7. Concernant cette démonstration, nous supposerons que vous n'avez pas de compte Sage, et nous sélectionnerons : **Nouvel utilisateur? Créer un compte :**

Nouvel utilisateur ? Créer un compte

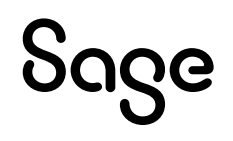

8. Ensuite, créez votre **compte Sage** en remplissant le formulaire ci-après, puis sélectionnez : **Inscription :**

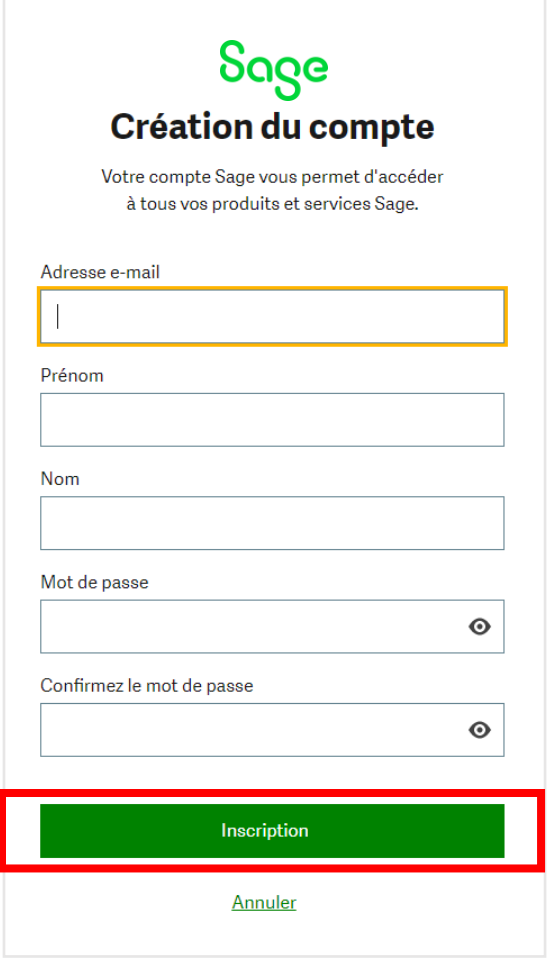

**Veuillez vous assurer de saisir la bonne adresse courriel afin de recevoir votre code de vérification. Puis, vérifiez également votre dossier pourriel.**

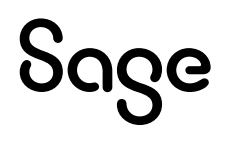

9. Vous recevrez un courriel de : **[donotreply@notify.sage.com](mailto:donotreply@notify.sage.com)**. Il comprendra votre code de vérification, semblable à l'exemple ci-dessous :

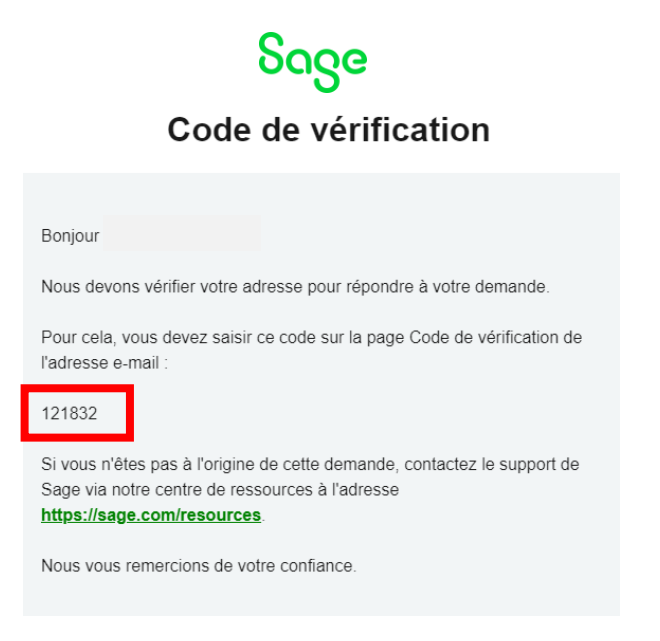

**Stockez les informations de votre ouverture de session dans un endroit sûr. La prochaine fois que vous vous connecterez à Sage University, vous n'aurez pas à créer un profil.**

10. Entrez le code de vérification inclus dans le courriel, puis sélectionnez **Vérifier le courriel**.

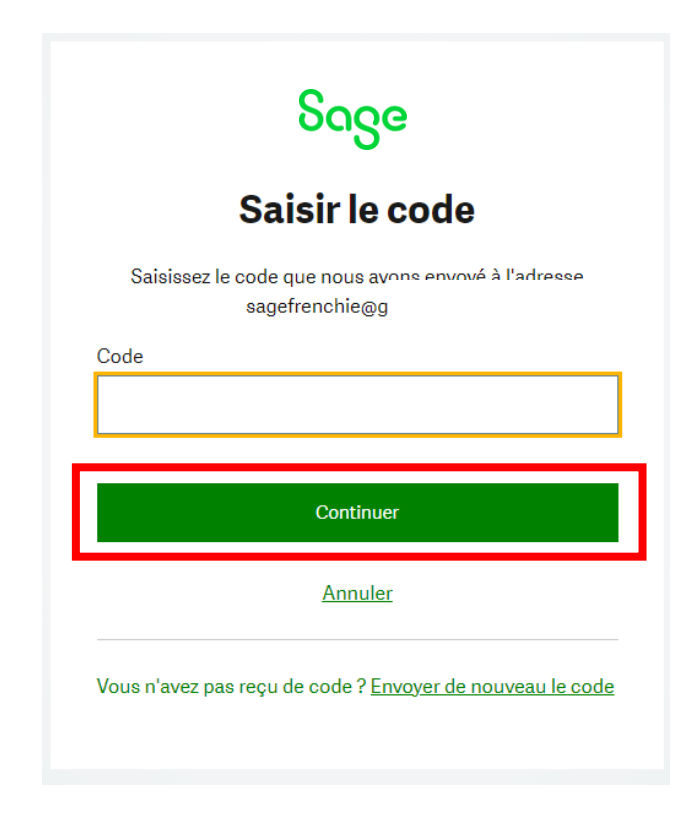

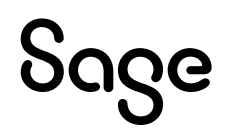

#### 11. Complétez votre profil. **Important :**

Veuillez remplir ce formulaire pour créer votre profil Sage University.

- Saisissez votre **code de compte Sage** (cela aide le système à vous identifier en tant que partenaire et à profiter des rabais).
- Votre relation avec Sage devrait être la suivante : **Je suis un client**
- Acceptez les modalités, puis cliquez sur **Soumettre**

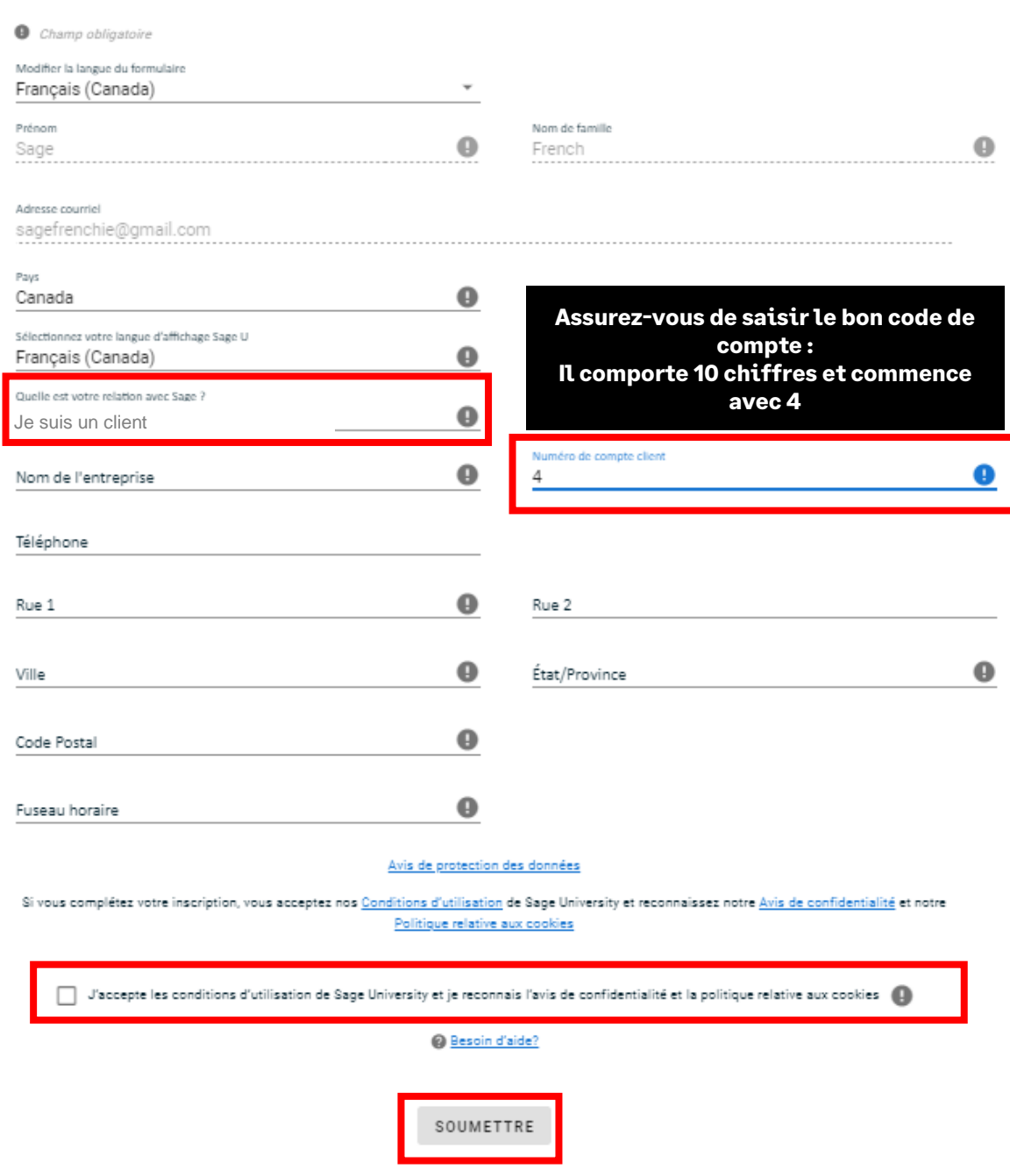

12. Il suffit de quelques minutes pour configurer votre profil

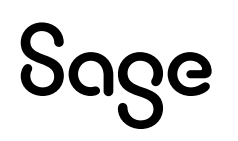

13. Vous êtes maintenant prêt à suivre la formation

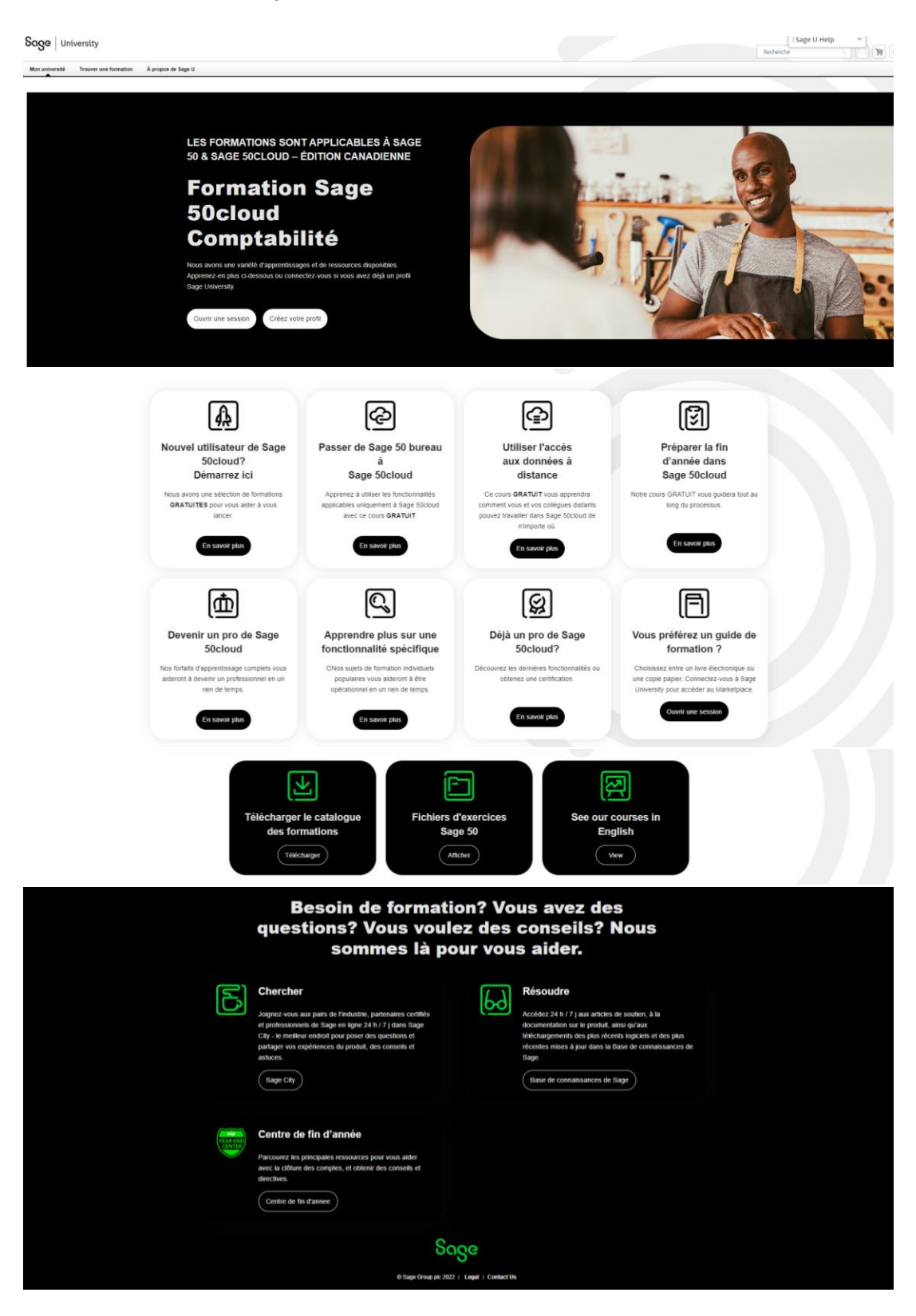

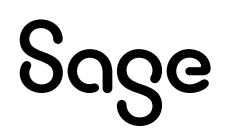

# <span id="page-18-0"></span>**Téléchargement de la formation ou d'un examen pour votre profil Sage University**

1. Concernant cette démonstration, nous sélectionnerons l'option **Nouvel utilisateur de Sage 50cloud? Démarrez ici**

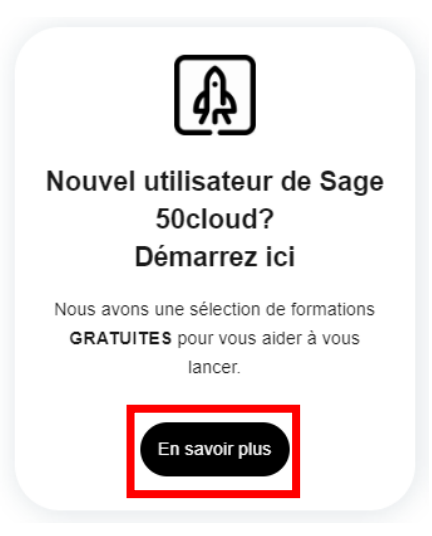

2. Sélectionner **Obtenir le curriculum complet**

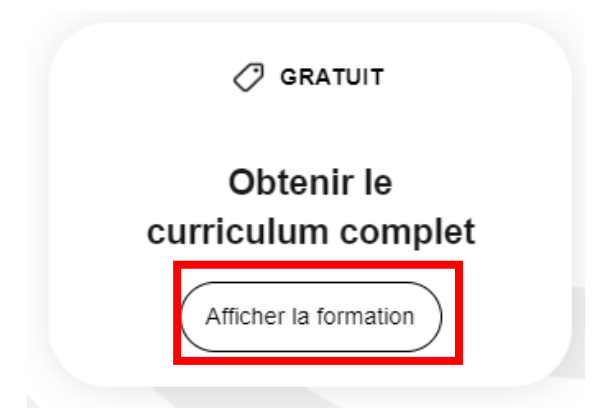

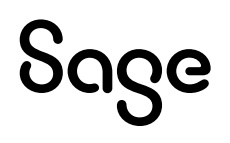

#### 3. Le plan du cours s'ouvrira. Sélectionnez **Ouvrir le curriculum**

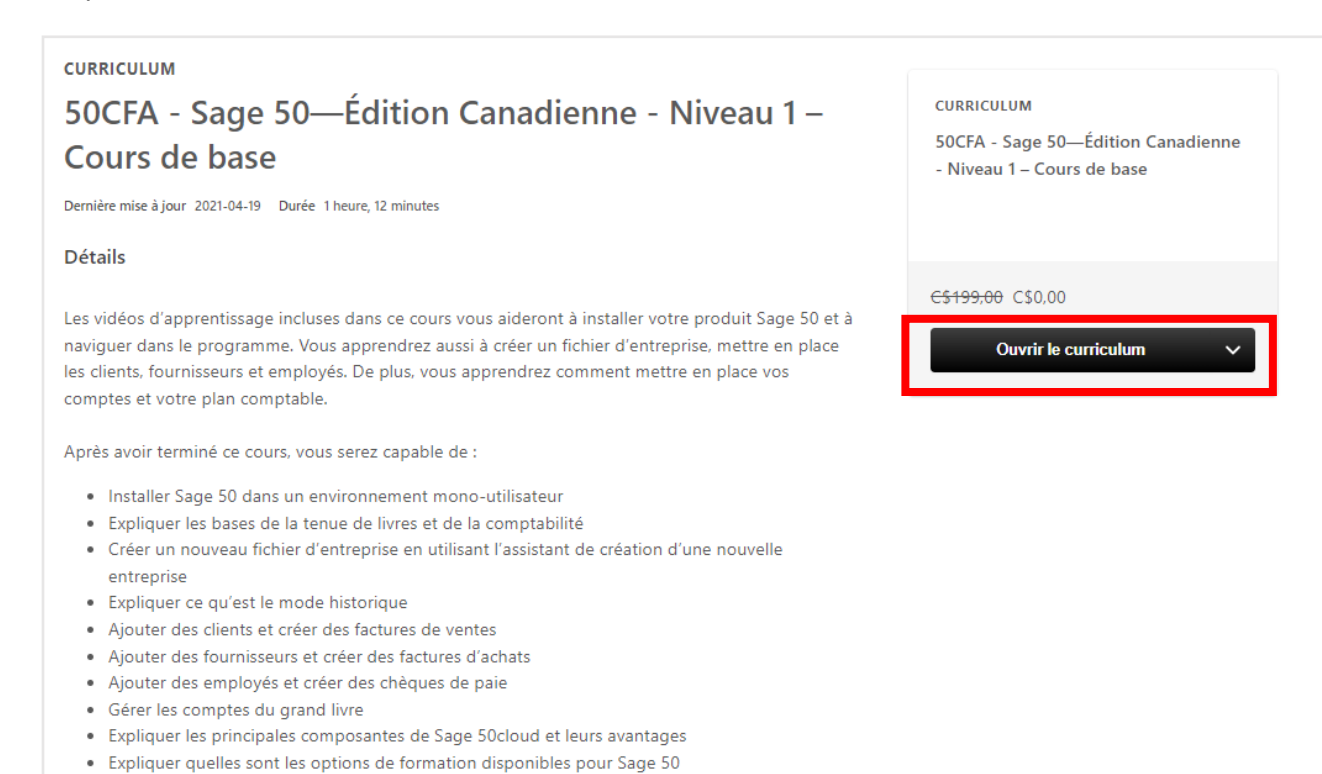

#### 4. Vous êtes maintenant prêt à suivre la formation. :

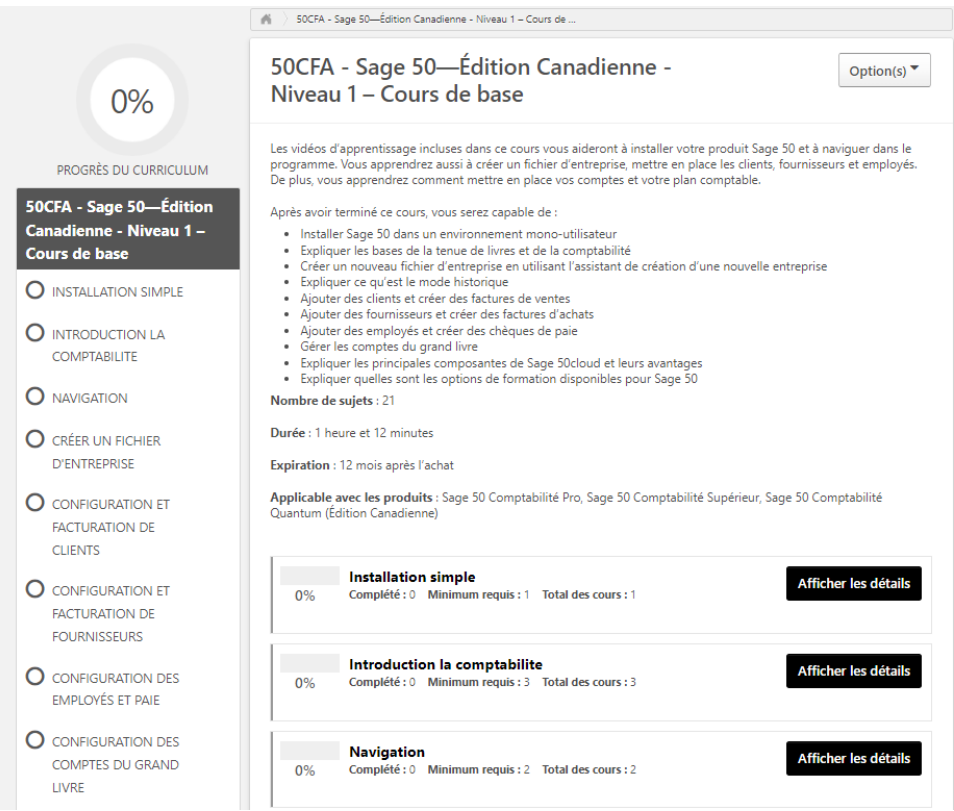

### Sage

# <span id="page-20-0"></span>**Où accéder à votre formation gratuite ou acquise (coût d'achat) :**

1. Après vous être connecté à Sage University. Dans le coin supérieur gauche, sélectionnez : **Mon université**, puis **Afficher mon récapitulatif**

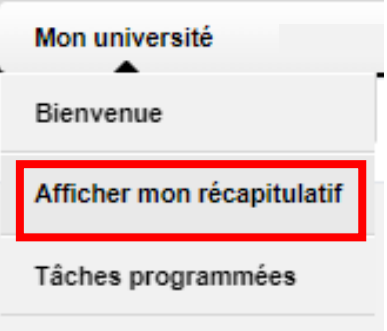

2. Votre dossier s'ouvrira. Pour poursuivre la formation, sélectionnez **Ouvrir le programme** :

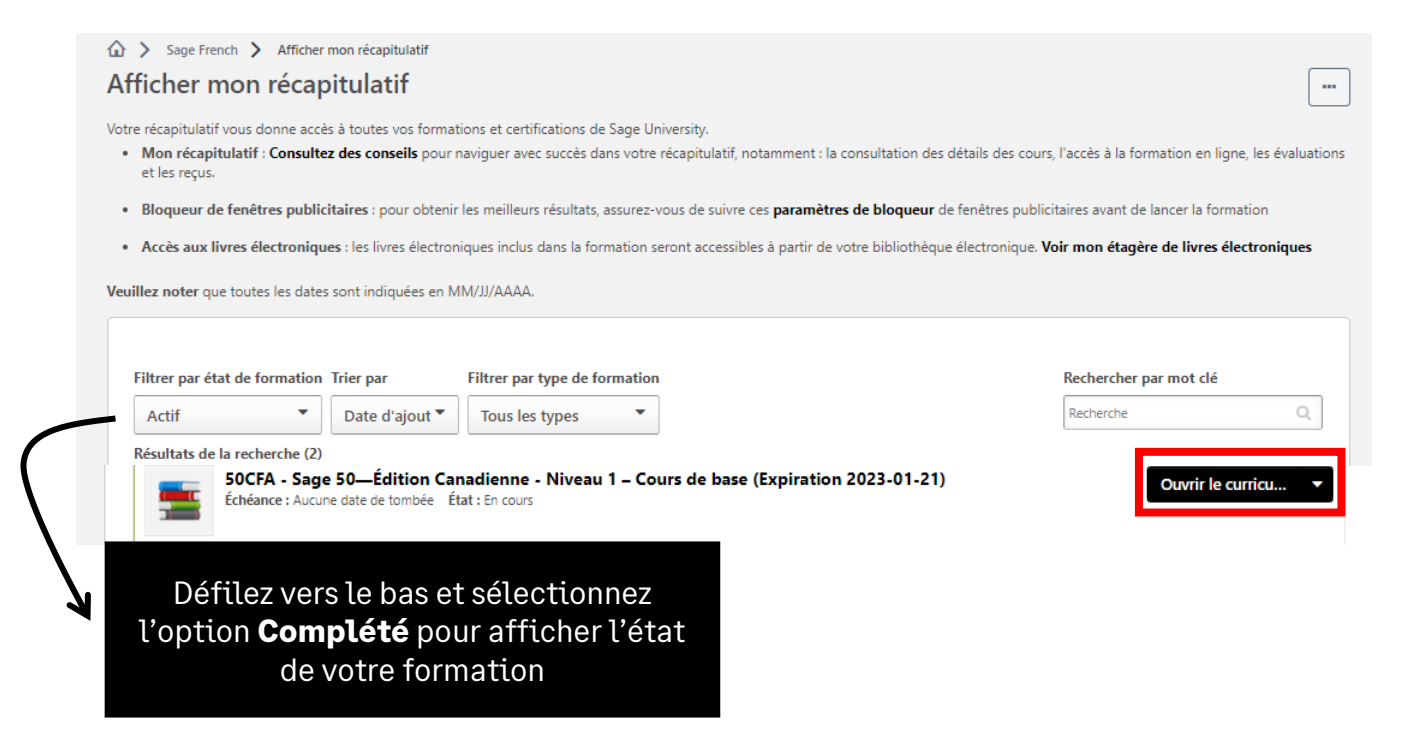

# <span id="page-21-0"></span>**Comment imprimer un certificat de formation :**

1. Après vous être connecté à Sage University. Dans le coin supérieur gauche, sélectionnez : **Mon université**, puis **Afficher mon récapitulatif**

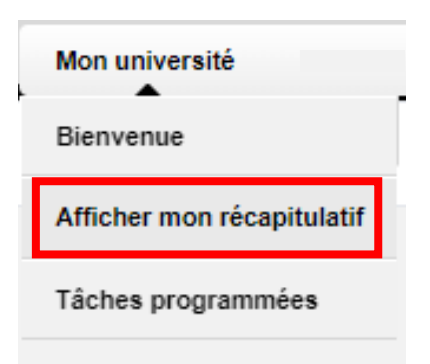

2. Faites passer votre **filtre État de la formation** à **Complété**. Ensuite, sélectionnez la liste déroulante à la droite, et choisissez **Afficher le certificat**

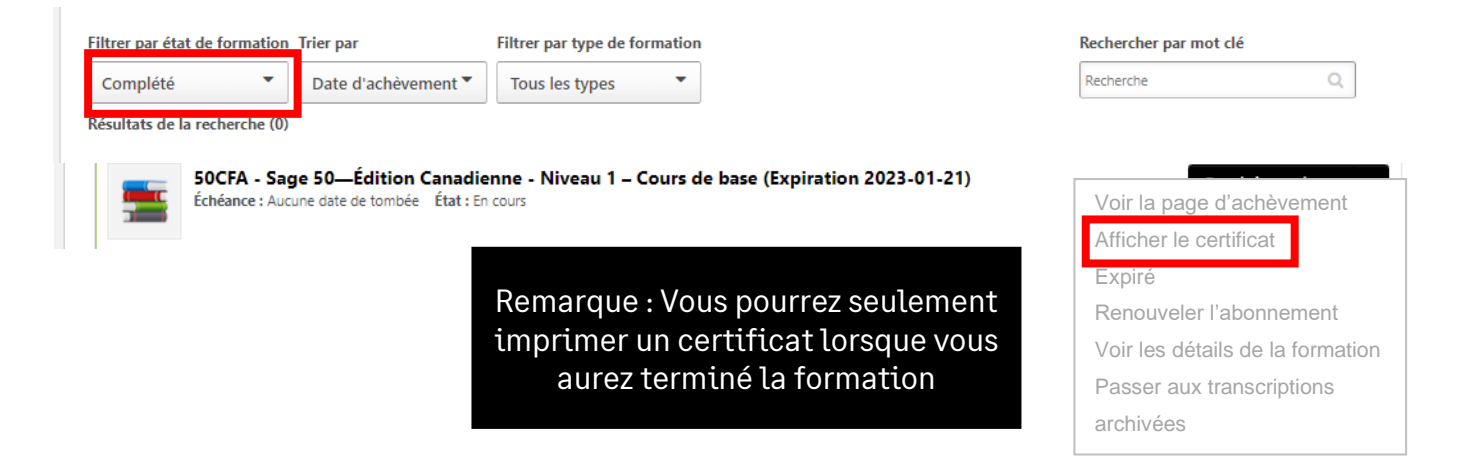

3. Un écran contextuel s'ouvrira et affichera votre certificat. Vous pourrez alors l'imprimer ou le sauvegarder comme PDF.

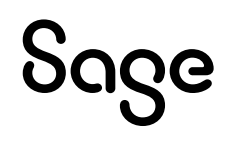

# <span id="page-22-0"></span>**Besoin d'aide avec Sage University?**

- 1. Besoin d'aide avec votre connexion à **Compte Sage** ? **[Cliquez ici](https://www.sage.com/fr-ca/support/sage-account/)** pour **voir la FAQ**
- 2. **Pour obtenir de l'aide afin de parcourir Sage University, appelez au 855-724-3864** ou envoyez un courriel à **[SageUniversity@Sage.com](mailto:SageUniversity@sage.com)**

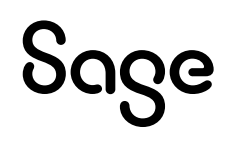

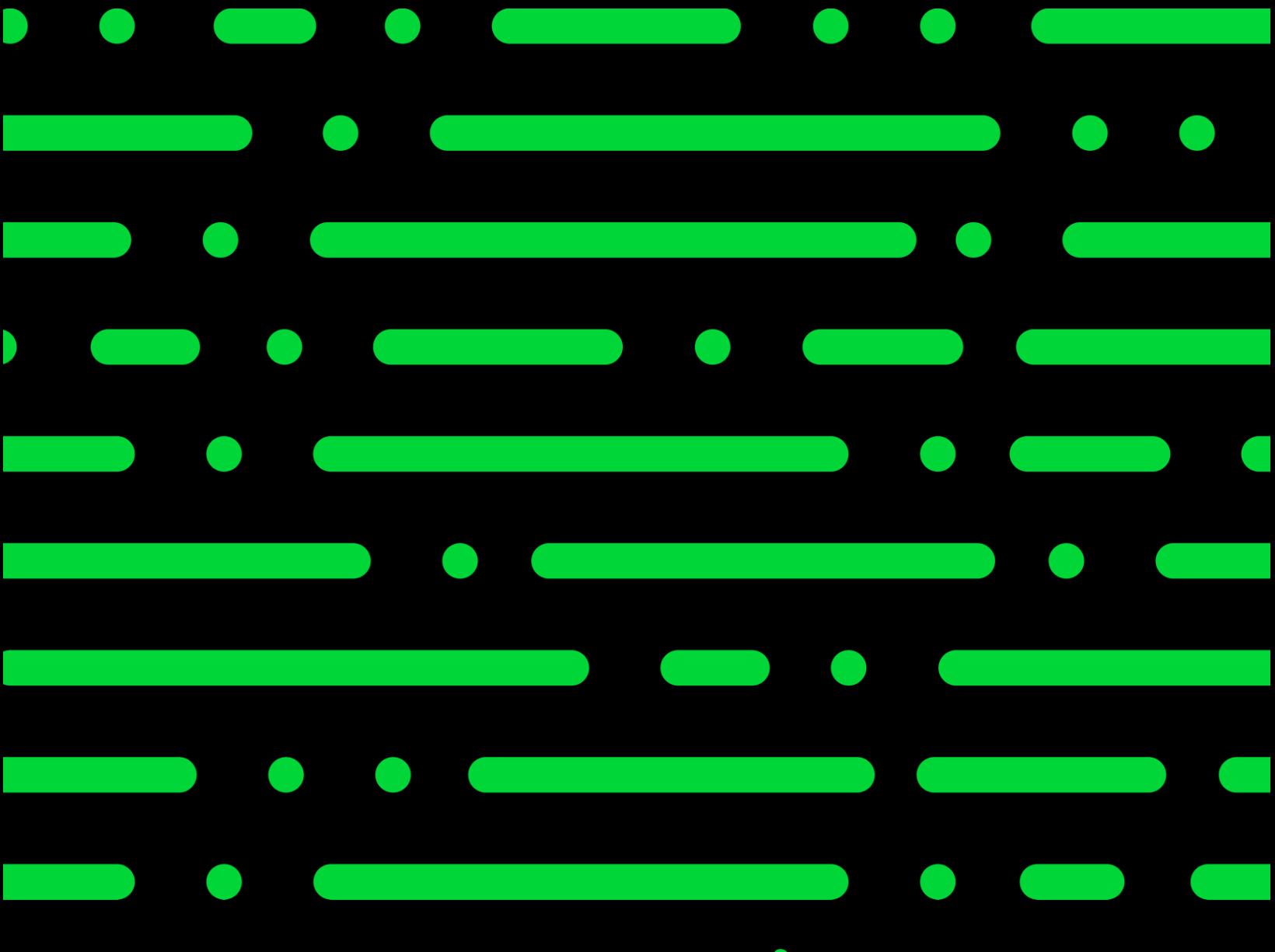

**Sageu.com sageeducation@sage.com**

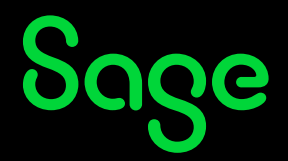

© 2022 THE SAGE GROUP PLC OU SES CONCÉDANTS. SAGE, LES LOGOS SAGE ET LES NOMS<br>DES PRODUITS ET DES SERVICES DE SAGE ÉNONCÉS DANS LES PRÉSENTES SONT DES<br>MARQUES COMMERCIALES DE SAGE GROUP PLC OU SES CONCÉDANTS. TOUTES LES AU